## Creating your Apple ID in iTunes (with or without creditcard)

To download Apps, Music, movies and books you need an Apple ID. For most of the items in the iTunes store you need pay some money. You can pay with a credit card or with a prepaid iTunes Card. When you do not have an Apple ID one must be created when you buy the first item. When you choose an item which is not free you can only choose a credit card for the payment method. If you 'buy' a free item for creating an Apple ID you can choose the option none for the payment method. Afterwards you can still choose a credit card for the payment method.

Start iTunes and click on *iTunes Store* in the column on the left

## **Change the language?**

You can change the language of the iTunes Store if it is different than you like. Scroll down to the bottom of the screen.

- Click on the little circle with flag colors  $(\circ)$  of the current country or in this example click on *'Wijzig land'*.
- Select the correct country of region from the list.
- Click on *App Store* in the bar on the top of the screen to search for a app. Search, via the search field in the top right corner of the iTunes screen, for a FREE app like **'filamente'** and choose *'filamente lite…'* from the dropdown menu
- Click on the image of *Filemente Lite* under *'iPad Apps'*. Note: when you click on 'FREE' the following window will not be shown.
- Click on *'Free App'* beneath the image of Filemente Lite
- Because you are not logged on to the iTunes Store one of the following windows will appear:

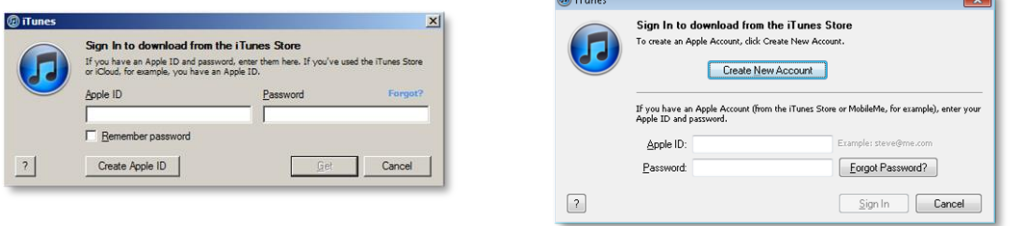

- Click on *Create Apple ID* or on *Create New Account*
- Click on *Continue*
- Read the *'Tems and Conditions and Apple Privacy Policy'*, select the option *'I have read and agree to these terms and conditions'* and click on *Agree*.
- Enter the Apple ID Details requested and click on *Continue*

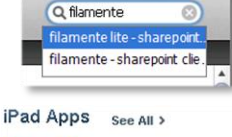

 $\begin{array}{c|c|c|c|c|c} \hline \multicolumn{3}{c|}{\mathbf{C}} & \multicolumn{3}{c|}{\mathbf{D}} & \multicolumn{3}{c|}{\mathbf{X}} \end{array}$ 

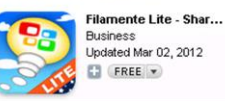

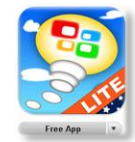

- Choose a *payment method*. For business use, the advice is to use an iTunes card, select *"None".* iTunes Cards are prepaid cards that can be used to purchase apps or other stuff like music. ITunes Cards are available in different amounts. The credit balance from an iTunes Card can be redeemed and will be added to the Apple ID balance. The iTunes Cards are for sale through EBS (or in a shop).
- Enter the billing address information and click on Create Apple ID.
- The message that a verification email has been sent will be shown
- Wait until the email from Apple with the subject *"Please verify the contact email address for your Apple ID."* arrives (It may take time before the mail is delivered!). Open the message and click on the link *"Verify Now>.*
- After you click on the link in the email Internet Explorer will be opened
- Specify your **Apple ID** and **password** and click on *Verify Address*
- Click on *Return to the Store*

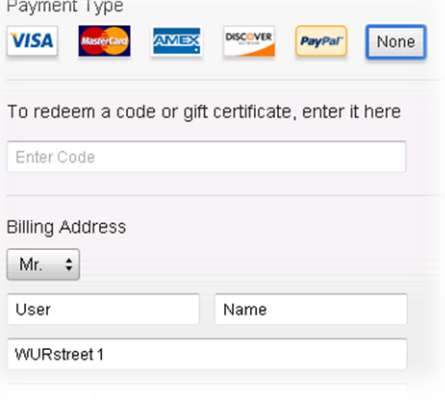

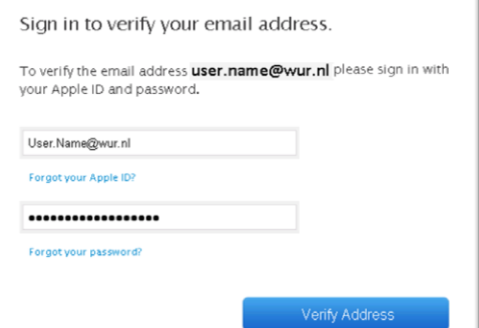

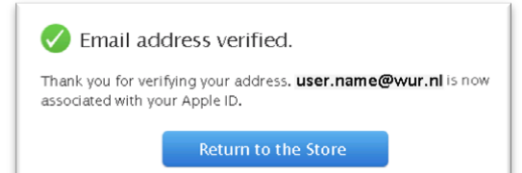

- A new internet page will be opened and you may get the security warning window.
- Click on *Yes*
- Click on *Allow*.
- You will be asked for permission to open a program on your computer
- Click on *Allow*
- iTunes will be activated. In some cases you will be asked to specify your Apple ID and password again.

You'll see your Apple ID in the top left corner If you are signed in correctly to the iTunes Store

Continue with the next step.

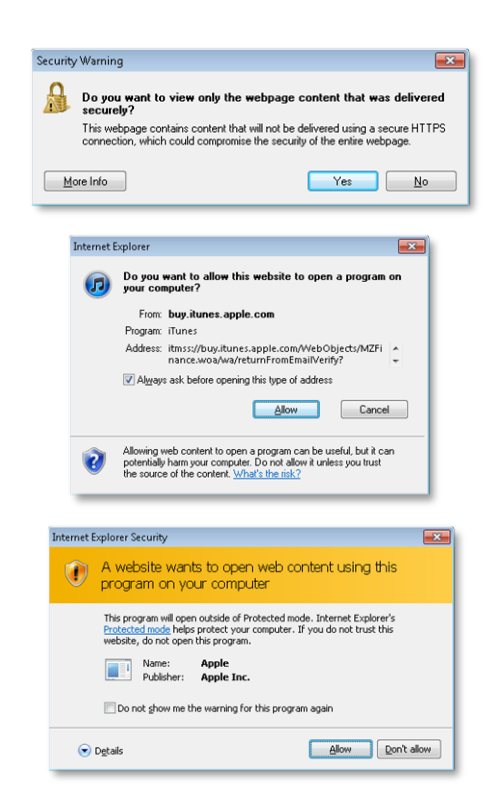